# FanDrafter<sup>®</sup> 3D-MEP Operating Instructions

## **Getting Started**

To access the Loren Cook Revit® FanDrafter® 3D-MEP add-in, select the Add-Ins tab in Revit®. Then click on the Loren Cook Logo to begin (see Figure 1). This is where you will be able to access your Loren Cook schedules.

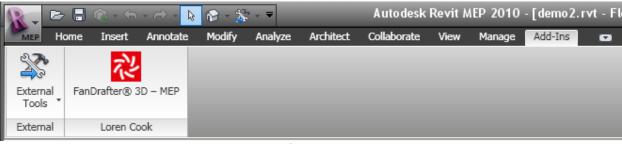

Figure 1

The first screen you will see looks like the one shown below in Figure 2.

| FanDrafter® 3D - MEP |   |     |          |  |
|----------------------|---|-----|----------|--|
| Add New Schedule     |   |     | <b>2</b> |  |
|                      |   |     |          |  |
|                      |   |     |          |  |
| Add New Schedule:    |   | Add |          |  |
|                      |   |     |          |  |
|                      |   |     |          |  |
|                      |   |     |          |  |
|                      | [ | Clo | se       |  |

Figure 2

If you need to access this Help File again, click on the Help Icon with the top right corner.

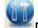

The Utilities Icon Meret to the Help Icon is a good place to start. This icon takes you to configuration utility that allows you to customize the default Cook parameters (see Figure 3).

To start, click the Folder Icon to browse your computer to find your companies shared parameters file. The utility should find it for you, but if it is not the correct file, browse for the one you need. This imports all of your company parameters under the User Shared Parameters column.

If your company standards require Fan RPM to be listed as RPM, then select "Fan RPM" from the Cook Parameter drop down list that is next to RPM. Then click Save and all of the Loren Cook files inserted will have your parameters added with the proper values assigned.

In order to add extra parameters of your own to the Cook models, then select "Add As New" in the drop down list. These will be added to every model inserted. The added parameters will go in the Mechanical group by default.

#### Figure 3

If you change your configurations, and wish to update existing projects, you will need to open the Utilities window and click Save. The utility will update the existing models with the new parameter settings. Sometimes, when using this Utility, a dialog will pop up as shown below in Figure 4. Select the option to "Overwrite the existing version and its parameter values".

#### Figure 4

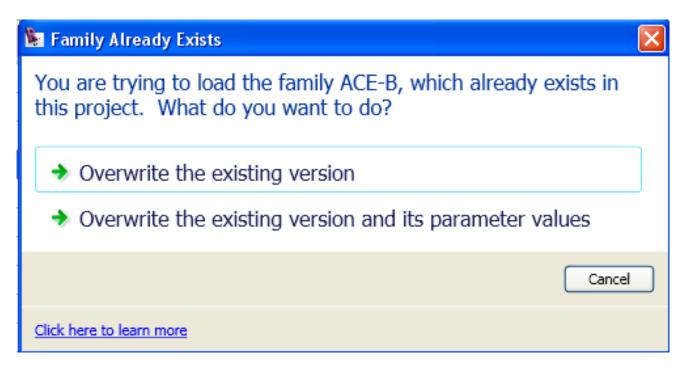

Quick Tip: If you have multiple users that use the same configuration, you can set up the proper configuration once and transfer it to the other users. First run the configuration utility and test the settings. Then go to the location that your shared parameter is saved, and copy the AddInCommands.dll.config file to all machines. If this information is on the network, then any updates should apply to all users.

#### Adding a Loren Cook Schedule

Looking at Figure 2 on the first page, on the Add New Schedule tab, you will see a Folder Icon in the middle right of the screen. Click this and then go to the location you saved the schedule. Pick the schedule, click OK, and then click the Add button. This will add the schedule and display a new tab (See Figure 5). You can see that each mark is listed with all the appropriate data in the table.

**Note:** You can add multiple schedules as needed by going back to the Add New Schedule tab and repeating the procedure. Each schedule added will appear in a new tab.

| FanDraft                                                    | FanDrafter® 3D - MEP 📃 🗖 🔯                                    |      |                                     |  |  |  |  |
|-------------------------------------------------------------|---------------------------------------------------------------|------|-------------------------------------|--|--|--|--|
|                                                             |                                                               |      | 💮 🕑                                 |  |  |  |  |
| Add Ne                                                      | Add New Schedule Loren Cook Schedule                          |      |                                     |  |  |  |  |
|                                                             | Placed                                                        | Mark | Type Name                           |  |  |  |  |
| •                                                           |                                                               | EF-1 | 135_VCR                             |  |  |  |  |
|                                                             |                                                               | EF-2 | 150_SQN-B                           |  |  |  |  |
|                                                             |                                                               | EF-3 | 120_ACE-B                           |  |  |  |  |
|                                                             |                                                               | EF-4 | 245_QMXVP-24H                       |  |  |  |  |
|                                                             |                                                               | EF-5 | 600-QMX_HOR_MOTOR_A                 |  |  |  |  |
|                                                             |                                                               | ER-1 | 7000-ERV-ARR C with Heating/Cooling |  |  |  |  |
|                                                             |                                                               |      |                                     |  |  |  |  |
|                                                             |                                                               |      |                                     |  |  |  |  |
| Add                                                         | Add Selected Model Delete Selected Model Show Model Parameter |      |                                     |  |  |  |  |
| Update Schedule: Update                                     |                                                               |      |                                     |  |  |  |  |
| Delete Schedule Delete All Models Delete Schedule and Model |                                                               |      |                                     |  |  |  |  |
|                                                             |                                                               |      | Close                               |  |  |  |  |

Figure 5

### **Inserting Models**

To insert models into your project, simply pick row with the model(s) you want. To pick multiple models, hold the Ctrl button down while selecting. They should be highlighted in blue at this point. Then click on Add Selected Model. It will then insert the models on your project at 0, 0, 0. Once the model(s) have been inserted into your project, the "Placed" column will be marked. You can use this "Placed" column at any time to determine which marks have been successfully inserted into the current project. At this point, you can close the window and move the models to their required location.

### **Deleting Models/Schedules**

To delete models from your project, simply pick the row with the model(s) you wish to delete. To pick multiple models, hold the Ctrl button down while selecting. They should be highlighted in blue at this point. Then click on Delete Selected Model. This will remove the models from the project. The "Placed" column will be cleared at this time as well.

You can also delete all the models at once using the Delete All Models button. This feature will remove all fans from the project but will maintain the link to the Loren Cook Schedule.

If you would like to delete the schedule from the tab, but keep the models in the project, click on the Delete Schedule button. The schedule will be removed, and the models can then be modified manually. The link to the Loren Cook Schedule is lost at this time and the models must be updated manually from that time forward.

You can clear all Loren Cook data, schedule and models, using the Delete Schedule and Model button. This will remove the models from the project and clear the link to the Loren Cook Schedule.

### **Updating a Schedule**

If there are changes in a schedule, it can easily be updated. Once the schedule has been updated using Compute-A-Fan®, select the tab with the out of date schedule. Then click the Folder Icon and pick the updated schedule. Then click Update. Any marks that have been added, changed, or removed will be displayed in a box to notify you of the changes. The updates will be made to the models and the schedule will be updated.

### **Special Notes**

One important thing to keep in mind is that no two models should have the same mark. Every fan should have its unique mark, or issues will develop within the program. If this problem occurs, you need to re-run the schedule in Compute-A-Fan® and save one of the models with a new Mark.

### Help

Should you have any questions, please contact your Loren Cook representative. Your Cook rep can be located at <u>www.lorencook.com/rep/rep.asp</u>.

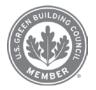

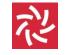

#### LOREN COOK COMPANY

2015 E. DALE STREET SPRINGFIELD, MO 65803-4637 417.869.6474 FAX 417.862.3820 lorencook.com

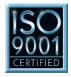